# INSTRUKCJA INTEGRACJI IDOSELL Z DHL PARCEL POLSKA

#### **Agenda**

- **1. [Wybór integracji](#page-2-0)**
- **2. [Nowa integracja –](#page-5-0) DHL Paczka – standard**
- **3. [Nowa integracja –](#page-11-0) Punkty DHL**
- **4. [Konfiguracja dostaw](#page-16-0)**

# <span id="page-2-0"></span>**Wybór integracji 1/3**

- 1. IdoSell w swojej ofercie posiada kilka wariantów integracji DHL. W przypadku umowy z DHL Parcel Polska należy wybrać kraj wysyłki Polska oraz opcję DHL
- 2. W tym celu w menu IdoSell po lewej stronę proszę wybrać Administracja
- 3. następnie po prawej "magazyn i logistyka"  $\rightarrow$ "konfiguracja kurierów"

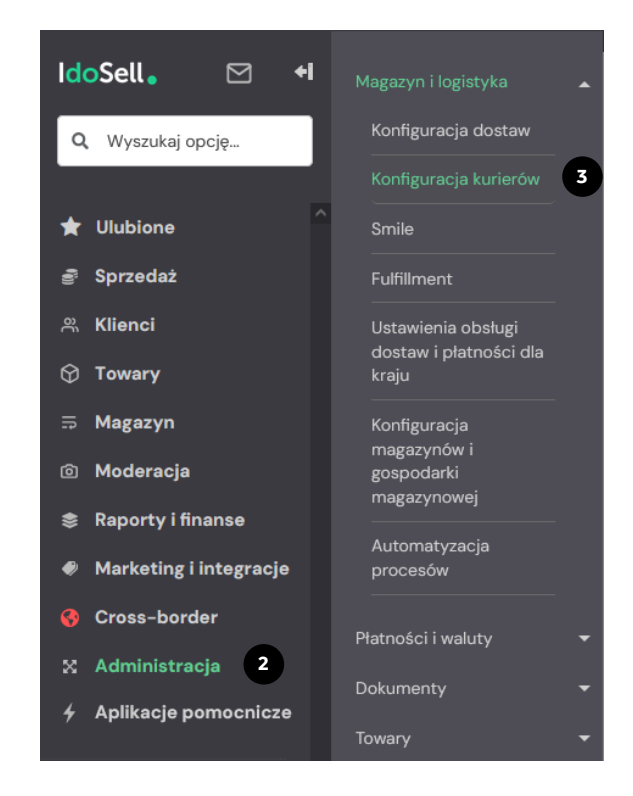

# **Wybór integracji 2/3**

- 4. W pasku na górze proszę wybrać "Polska"
- 5. W wyświetlonych poniżej dostępnych integracjach

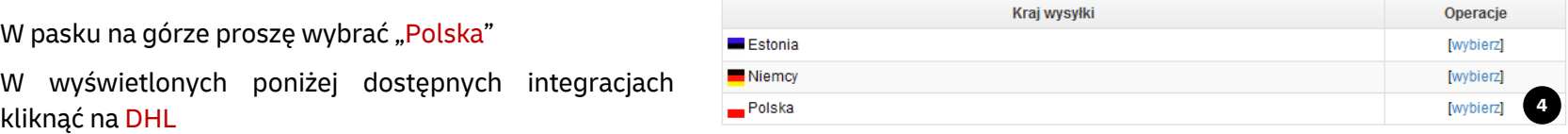

#### Pokaż wszystkie kraje

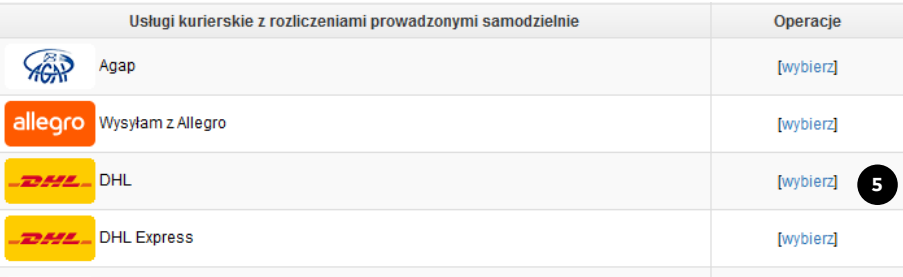

# **Wybór integracji 3/3**

- 6. Pojawi się lista dostępnych do zintegrowania form dostaw. Podstawowym produktem dla doręczenia kurierem w Polsce jest DHL Paczka – standard
- 7. Doręczenie do punktów DHL POP i Automatów POP BOX to Punkty DHL
- 8. Doręczenie kurierem zagranicę to DHL przesyłka zagraniczna

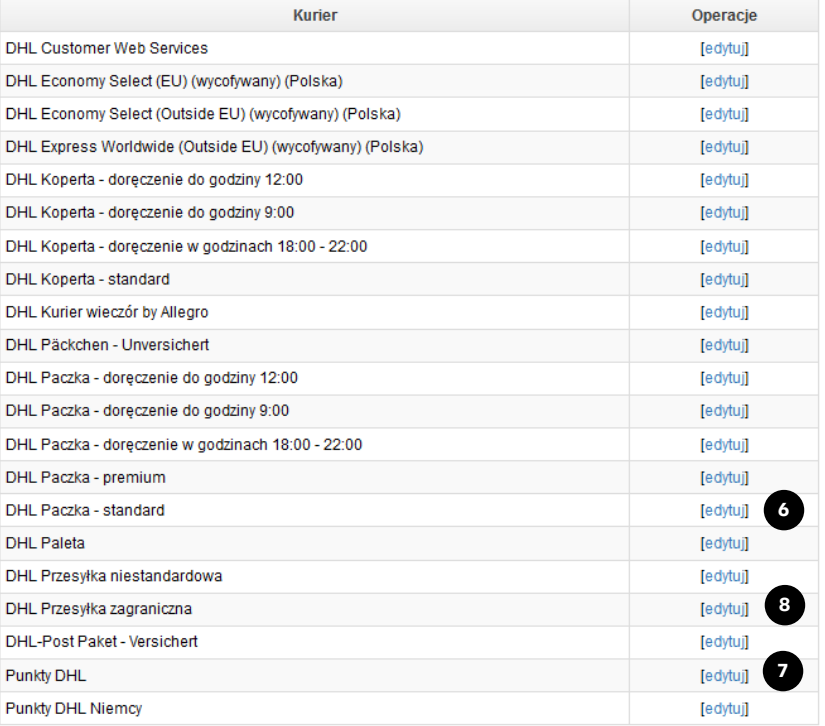

#### <span id="page-5-0"></span>**Nowa integracja – DHL Paczka – standard 1/6**

- 1. Po wybraniu danej usługi kurierskiej wyświetlone zostaną pola do konfiguracji DHL Paczka - standard
- 2. Nazwa wprowadzona w konfiguracji będzie wyświetlona w koszyku dostaw. Na stronie [Branding](http://narzedzia.dhl.pl/pl/serwis/branding-e-commerce) eCOM mogą Państwo sprawdzić aktualne opisy form dostawy oraz loga do pobrania.
- 3. Zostawiamy rodzaj integracji wbudowana
- 4. Dane nadawcy zgodnie ze skonfigurowanym adresem nadań w IdoSell. Ważne, aby ustawić adres wysyłki zgodny z adresem przypisanym do numeru klienta.
- 5. Login i Hasło to klucze APIv2, możliwe do wygenerowania z poziomu konta w DHL24. Instrukcja generowania kluczy dostępna jest na stronie: [Generowanie](https://narzedzia.dhl.pl/files/dhl24/film/Generowanie_Kluczy_API.mp4) kluczy API
- 6. Numer SAP nadawcy, to numer klienta. Należy podać numer przypisany do konta powiązanego z kluczami API. Numer klienta widoczny jest w formularzu tworzenia przesyłki obok nazwy nadawcy w DHL24.

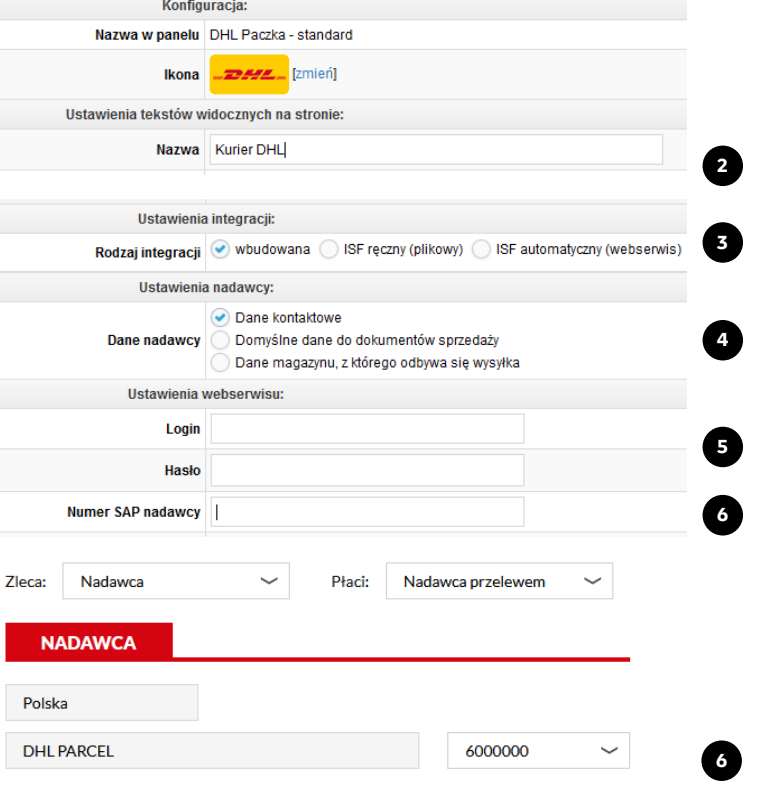

#### **Nowa integracja – DHL Paczka – standard 2/6**

- 7. Płatnik deklaracja strony, która otrzyma fakturę za transport przesyłki.
- 8. Usługa preawizacja deklaracja bezpłatnego powiadomienia email/sms
- 9. Doręczenie przesyłek w sobotę umożliwienie nadania przesyłki z doręczeniem usługą doręczenia w sobotę
- 10. Paczka niestandardowa deklaracja usług NST do przesyłki
- 11. Forma zwrotu pobrania możliwy tylko przelew

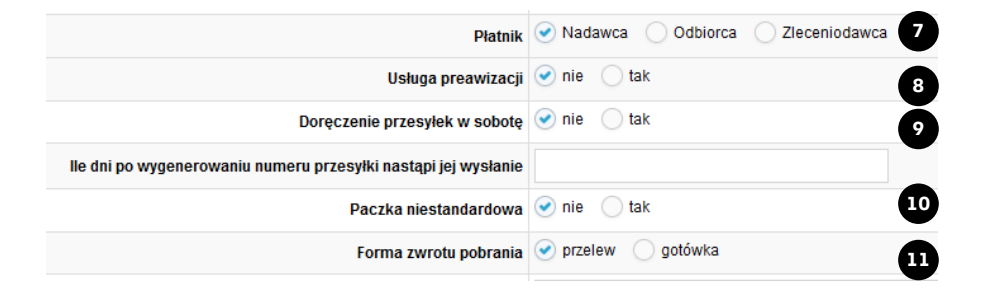

#### **Nowa integracja – DHL Paczka – standard 3/6**

- 12. Pole referencji pobrania wprowadzone dane będą widoczne na zestawieniu pobrań
- 13. Usługa zwrotu potwierdzonego dokumentu deklaracja usługi ROD do przesyłki
- 14. Usługa potwierdzenia doręczenia- deklaracja usługi POD do przesyłki
- 15. Czy ubezpieczać przesyłki za pobraniem dla przesyłki krajowej zawsze "Tak". Kwota ubezpieczenia musi być równa lub większa od kwoty pobrania
- 16. Czy ubezpieczać przesyłki z przedpłatą– deklaracja zgodnie z rodzajem nadawanych przesyłek
- 17. Odbiór własny usługa wycofana z DHL Parcel

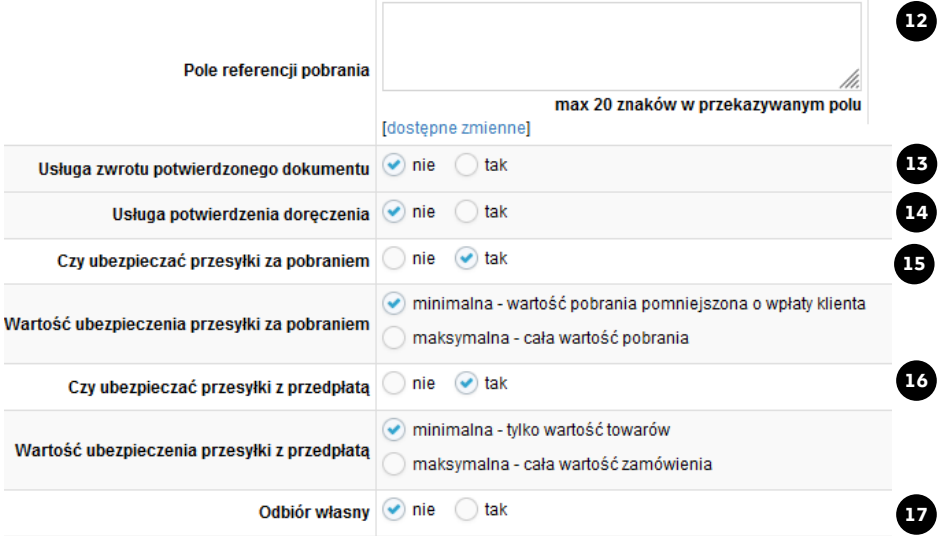

#### **Nowa integracja – DHL Paczka – standard 4/6**

- 18. Pole MPK wprowadzone dane będą widoczne na fakturze dla danej grupy przesyłek
- 19. Pole uwagi dane widoczne na etykiecie krajowej i międzynarodowej
- 20. Zawartość pole wymagane. Dane widoczne tylko na etykiecie krajowej.
- 21. Pole referencji dane widoczne tylko na raportach w DHL<sub>24</sub>

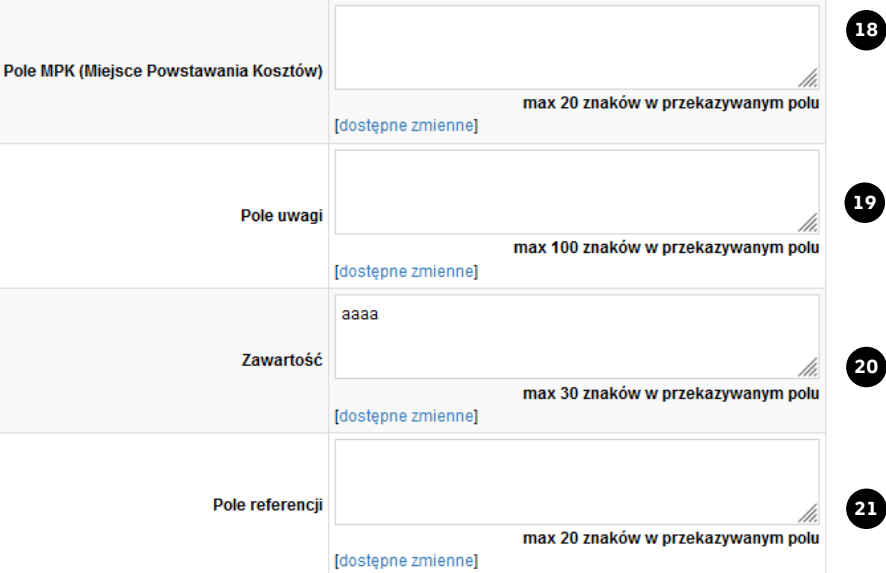

#### **Nowa integracja – DHL Paczka – standard 5/6**

- 22. Format etykiety wybór rodzaju wydruku etykiety
	- Plik PDF etykieta w formacie 10x15cm
	- Plik PDF etykieta w formacie A4
	- Plik ZPL plik tekstowy na drukarkę termiczną
	- Plik PDF, list przewozowy stary format prosimy nie używać.
- 23. Kurier regularnie odbiera paczki deklaracja stałego zlecenia/pomijania restrykcji godzinowych. Jeżeli mają Państwo ustalone codziennie przyjazdy kuriera, warto zaznaczyć tak, aby system nie blokował nadania z dzisiejszą datą, po przekroczeniu godzin restrykcji.
- 24. Ustawienia do eCAS tą konfigurację prosimy pominąć. DHL Parcel nie korzysta już z tworzenia przesyłek przez tę aplikację.

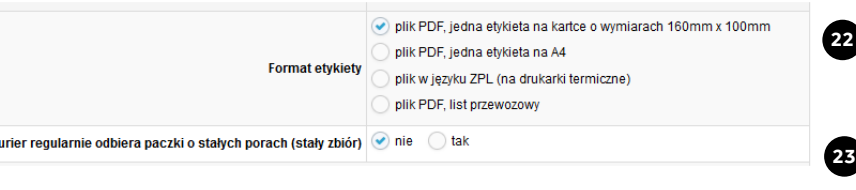

Ustawienia pliku importu do programu eCAS (DHL):

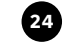

#### **Nowa integracja – DHL Paczka – standard 6/6**

- 25. Współczynnik do wyliczenia wagi gabarytowej aktualny przelicznik wagi to 4000
- 26. Wagi paczki deklaracja wagi na podstawie wagi produktów w zamówieniu lub deklaracja stałej
- 27. Wymiary paczki IdoSell domyślnie zapisuje wymiary 80x80x80, prosimy o zmianę na parametry zgodne z nadawanymi przez Państwa przesyłkami

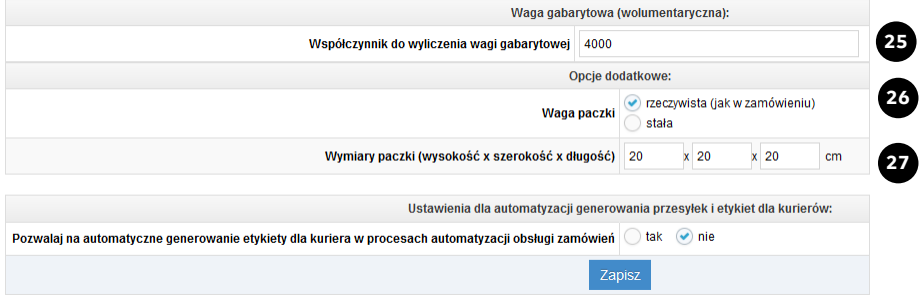

### <span id="page-11-0"></span>**Nowa integracja – Punkty DHL 1/5**

- 1. Po wybraniu danej usługi kurierskiej wyświetlone zostaną pola do konfiguracji Punkty DHL
- 2. Nazwa wprowadzona w konfiguracji będzie wyświetlona w koszyku dostaw. Na stronie **[Branding](http://narzedzia.dhl.pl/pl/serwis/branding-e-commerce) eCOM** mogą Państwo sprawdzić aktualne opisy form dostawy oraz loga do pobrania
- 3. Zostawiamy rodzaj integracji wbudowana
- 4. Dane nadawcy zgodnie ze skonfigurowanym adresem nadań w IdoSell. Ważne, aby ustawić adres wysyłki zgodny z adresem przypisanym do numeru klienta
- 5. Login i Hasło Parcelshop Manager to klucze API PS, możliwe do wygenerowania z poziomu konta w DHL24. Instrukcja generowania kluczy dostępna jest na stronie: [Generowanie kluczy API](https://narzedzia.dhl.pl/files/dhl24/film/Generowanie_Kluczy_API.mp4) Loginu i hasła DHL24 prosimy nie podawać
- 6. Numer SAP nadawcy, to numer klienta. Należy podać numer przypisany do konta powiązanego z kluczami API. Numer klienta widoczny jest w formularzu tworzenia przesyłki obok nazwy nadawcy w DHL24

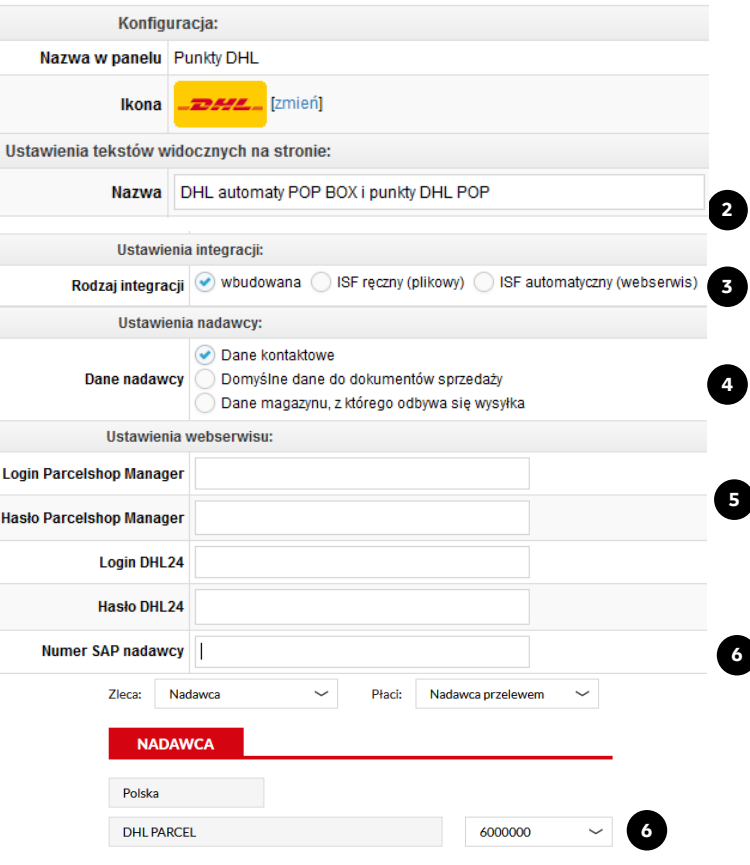

#### **Nowa integracja – Punkty DHL 2/5**

- 7. Domyślny gabaryt paczki deklaracja domyślnego wymiaru przesyłki dla dostawy do DHL POP BOX
- 8. Płatnik deklaracja strony, która otrzyma fakturę za transport przesyłki
- 9. Forma zwrotu pobrania możliwy tylko przelew
- 10. Usługa zwrotu potwierdzonego dokumentu deklaracja usługi ROD do przesyłki
- 11. Czy ubezpieczać przesyłki za pobraniem dla przesyłki krajowej zawsze "Tak". Kwota ubezpieczenia musi być równa lub większa od kwoty pobrania
- 12. Czy ubezpieczać przesyłki z przedpłatą deklaracja zgodnie z rodzajem nadawanych przesyłek

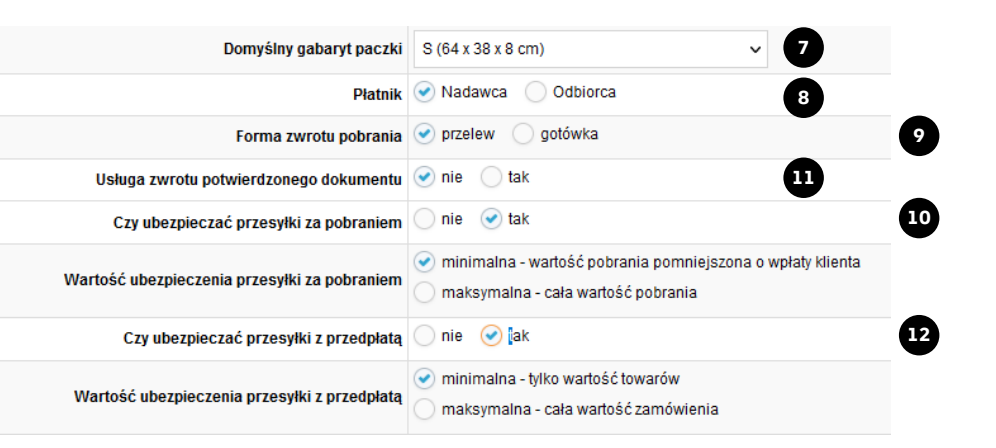

#### **Nowa integracja – Punkty DHL 3/5**

- 13. Pole MPK wprowadzone dane będą widoczne na fakturze dla danej grupy przesyłek
- 14. Pole uwagi dane widoczne na etykiecie krajowej i międzynarodowej
- 15. Zawartość pole wymagane. Dane widoczne tylko na etykiecie krajowej
- 16. Pole referencji dane widoczne tylko na raportach w DHL<sub>24</sub>

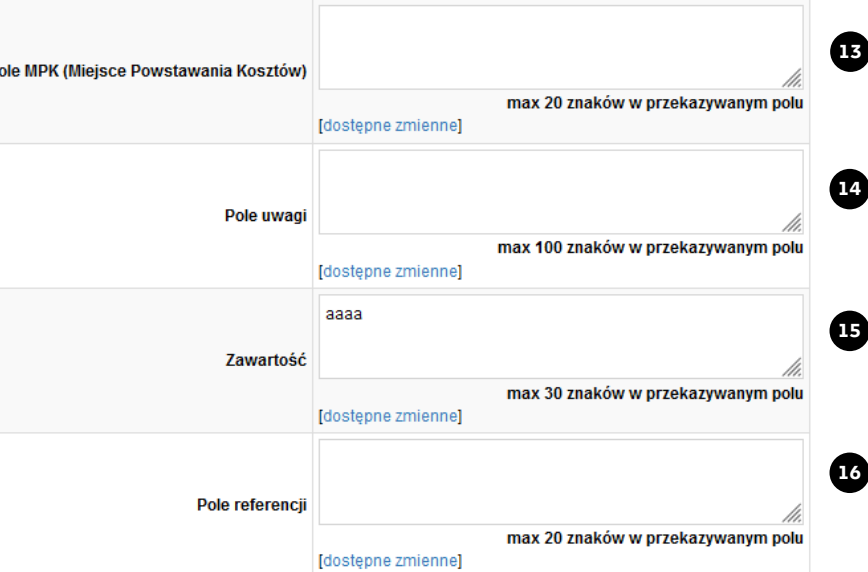

D

#### **Nowa integracja – Punkty DHL 4/5**

- 17. Format etykiety wybór rodzaju wydruku etykiety
	- Plik PDF etykieta w formacie 10x15cm
	- Plik ZPL plik tekstowy na drukarkę termiczną
- 18. Kurier regularnie odbiera paczki deklaracja stałego zlecenia/pomijania restrykcji godzinowych. Jeżeli mają Państwo ustalone codziennie przyjazdy kuriera, warto zaznaczyć tak, aby system nie blokował nadania z dzisiejszą datą, po przekroczeniu godzin restrykcji
- 19. Ustawienia do eCAS tą konfigurację prosimy pominąć. DHL Parcel nie korzysta już z tworzenia przesyłek przez tę aplikację

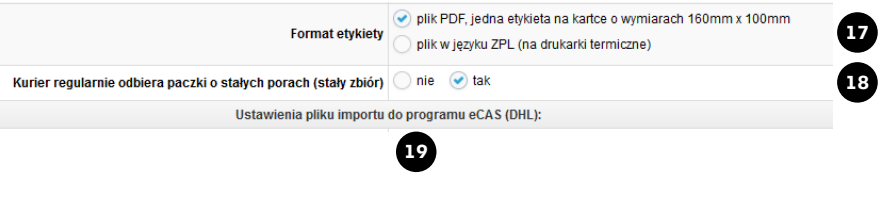

#### **Nowa integracja – Punkty DHL 5/5**

- 20. Współczynnik do wyliczenia wagi gabarytowej aktualny przelicznik wagi to 4000
- 21. Wagi paczki deklaracja wagi na podstawie wagi produktów w zamówieniu lub deklaracja stałej
- 22. Wymiary paczki IdoSell domyślnie zapisuje wymiary 80x80x80, prosimy o zmianę na parametry zgodne z nadawanymi przez Państwa przesyłkami

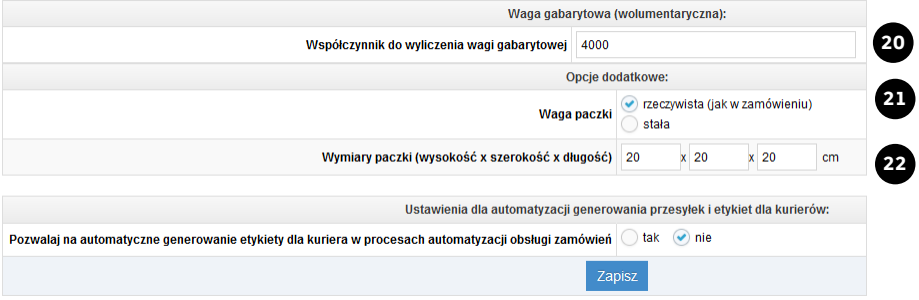

## <span id="page-16-0"></span>**Konfiguracja dostaw 1/3**

1. W menu administracja  $\rightarrow$  Magazyn i logistyka należy wybrać opcję konfiguracja dostaw w celu ustawienia skonfigurowanych form doręczenia przesyłek.

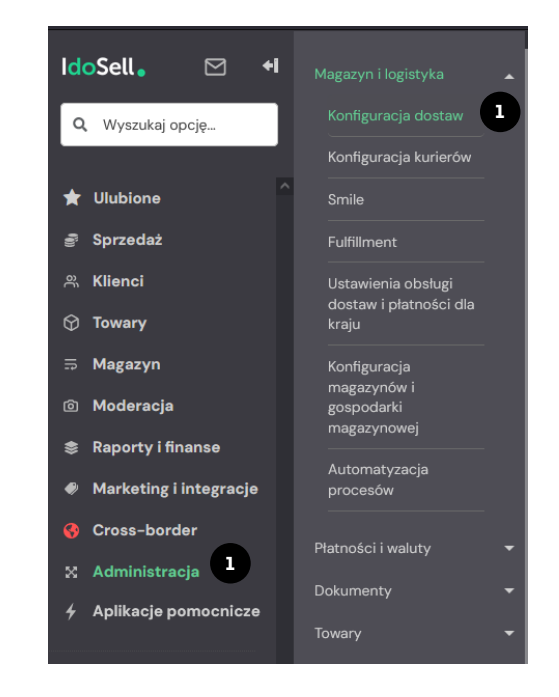

## **Konfiguracja dostaw 2/3**

- 2. Następnie "profile dostaw"
- 3. Kolejno edycja w danym profilu sklepu **<sup>1</sup>**

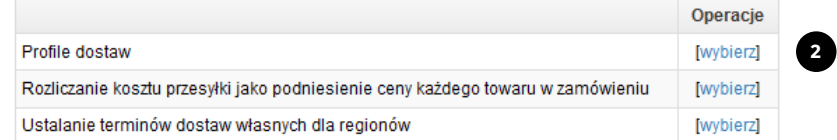

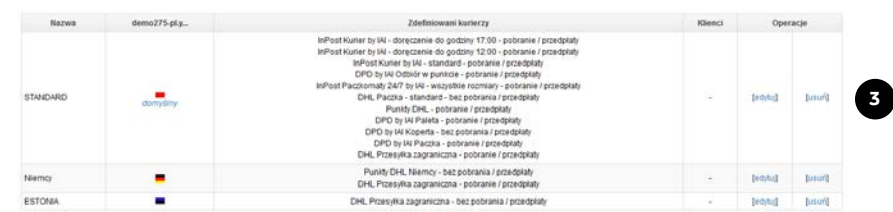

Profile dostaw sklepu

# **Konfiguracja dostaw 3/3**

- 4. Przyciskiem "Dodaj kuriera w tym profilu" włącza się do koszyka skonfigurowane formy doręczenia
- 5. Ścieżka analogicznie jak w przypadku konfiguracji kurierów:
	- Polska  $\rightarrow$  DHL Paczka standard
	- Polska  $\rightarrow$  DHL Przesyłka zagraniczna
	- Polska  $\rightarrow$  Punkty DHL

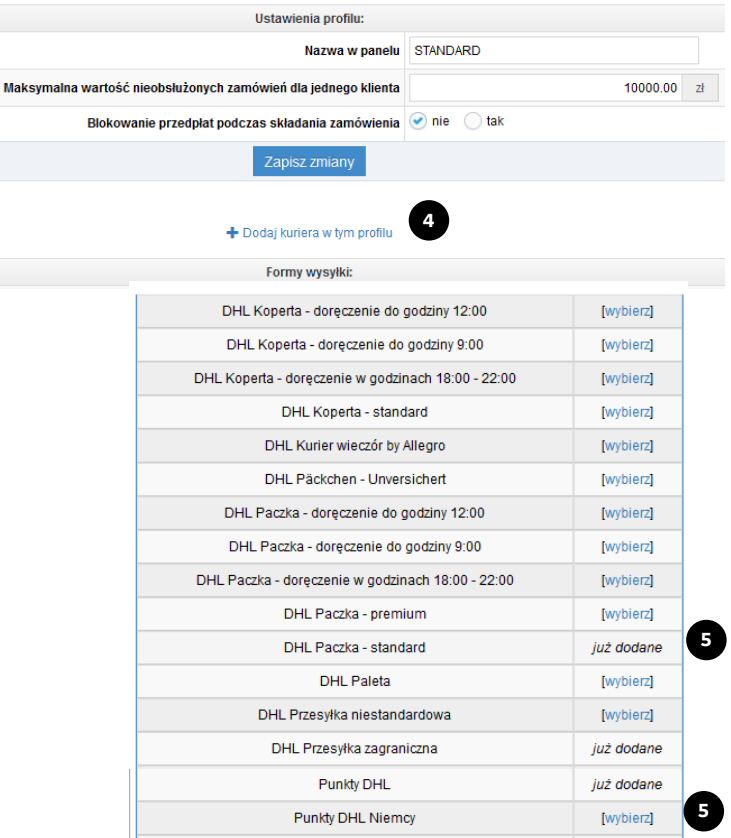

#### **Wsparcie techniczne**

Masz pytania? Sprawdź odpowiedzi na najczęściej zadawane pytania: [narzedzia.dhl.pl/pl/serwis/pytania](http://narzedzia.dhl.pl/pl/serwis/pytania-dhl24)-dhl24 Problem techniczny związany z aplikacją DHL Parcel zgłoś tu: [dhl24.com.pl/DHL2/kontakt.html](https://dhl24.com.pl/DHL2/kontakt.html)

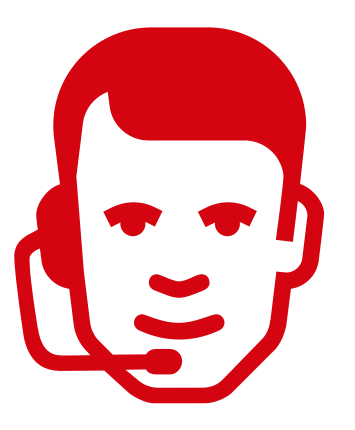

Wsparcie techniczne działu DHL Parcel dla użytkowników aplikacji DHL Parcel Polska Sp. z o.o. (Help Desk eCom) +48 42 6626262

# DZIĘKUJEMY ZA UWAGĘ ZAPRASZAMY NA [DHL24.COM.PL](https://www.dhl24.com.pl/)